### Decision 4.6 用户指南

文档修订版:1.0

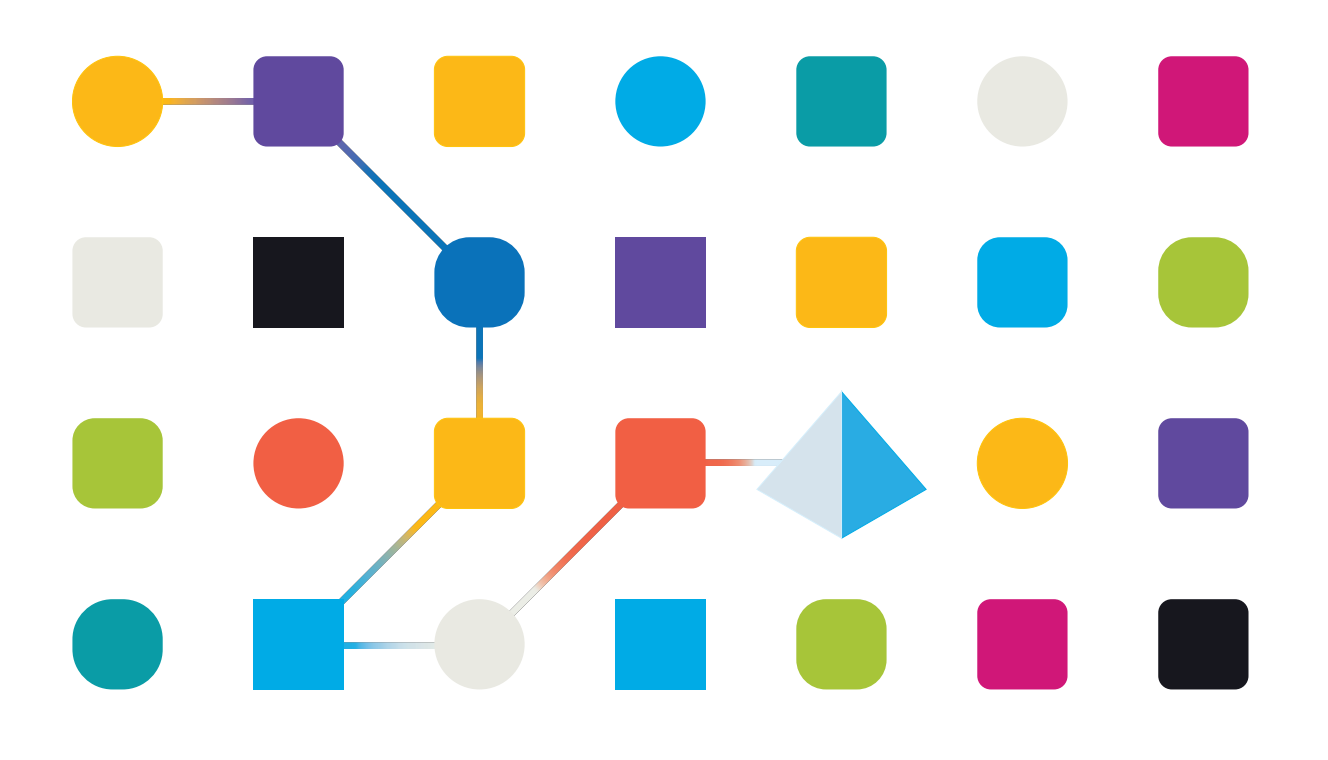

### <span id="page-1-0"></span>商标和版权

本指南中包含的信息是 Blue Prism Limited 和/或附属公司的专有和机密信息,未经获授权的 Blue Prism 代表的书面同意,不得披露给第三方。未经 Blue Prism Limited 或其附属公司的书面同意,不 得以任何形式或通过任何手段( 电子或实物形式,包括复制) 翻印或传输本文档中的任何部分。

#### **© Blue Prism Limited 2001—2022**

"Blue Prism"、"Blue Prism"徽标和 Prism 设备是 Blue Prism Limited 及其附属公司的商标或注册商标。 保留所有权利。

其他所有商标在本指南中的使用均得到认可,并用于各自所属方的利益。 Blue Prism Limited 及其附属公司对本指南中引用的外部网站的内容概不负责。

Blue Prism Limited, 2 Cinnamon Park, Crab Lane, Warrington, WA2 0XP, 英国。 在英国境内注册:注册编号:4260035。电话:+44 370 879 3000。网站:[www.blueprism.com](http://www.blueprism.com/)

### <span id="page-2-0"></span>目录

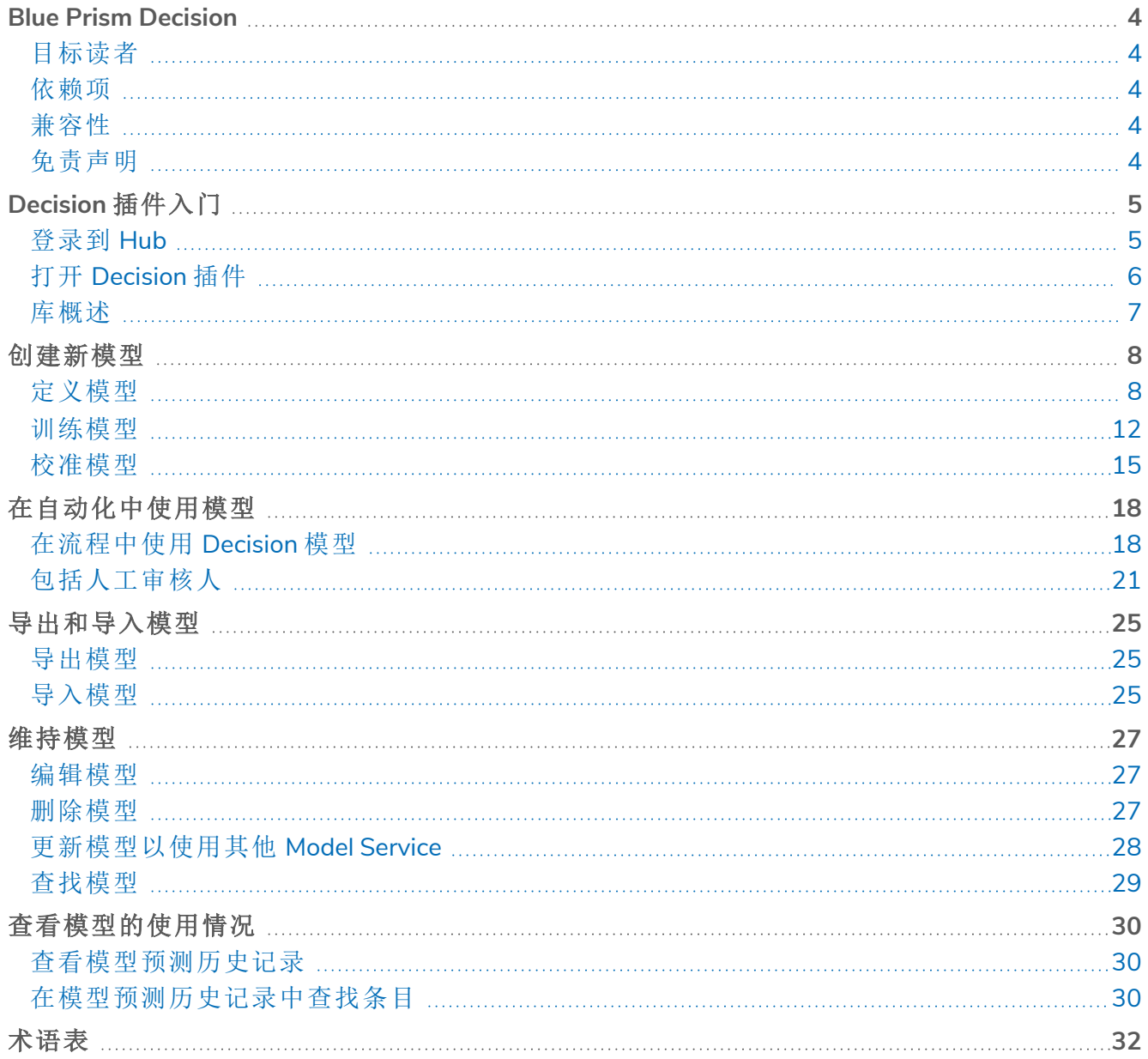

### <span id="page-3-0"></span>**Blue Prism Decision**

有了 Blue Prism® Decision, Blue Prism 用户即使不具备任何数据科学专业知识, 也可以在 Digital Workforce 中训练和部署智能机器学习决策模型。利用 Blue Prism Decision 简单直观的用户界面, 用户可以执行以下操作:

- **•** 定义模型—添加标题、描述、决策类型和决策变量。
- **•** 训练模型—使用主动学习( 基于由模型服务指定的已定义输入变量) ,即使不具备任何数据科 学知识,也可以生成在统计层面上准确的机器学习模型。
- **•** 校准模型—审查模型输入和结果预测,并在需要时覆盖模型决策。

<span id="page-3-1"></span>本指南概述了 Blue Prism® Hub 中可用 Decision 插件的功能和使用方法。

#### 目标读者

<span id="page-3-2"></span>本指南旨在供任何希望使用 Decision 来创建可用于自动化模型的用户,以及在 Blue Prism 中创建 使用这些模型流程的用户使用。

#### 依赖项

Decision 插件需要访问 **Blue Prism Decision Model Service**—Decision 插件的机器学习 API。这可以作 为 Windows 服务使用,也可以打包为 Linux 容器。有关安装 Decision Model Service 的信息,请参阅 安装 Blue Prism [Decision](https://bpdocs.blueprism.com/hub-interact/4-5/en-us/decision/decision-install.htm)。

#### <span id="page-3-3"></span>兼容性

<span id="page-3-4"></span>Blue Prism Decision 与 Blue Prism 6.4 或更高版本兼容。

### 免责声明

贵组织有责任根据适用于贵组织的法律实施 Decision。例如:

- 1. 你的组织可能会受到法律的约束,这些法律禁止或限制组织对个人在法律或类似重大影响方 面做出完全自动化的决策( 例如关于访问信贷或入围工作候选名单的决策) 。在作出决策后, 您可以通过添加人机回圈建立人际互动流程,以构建人际互动来审查决策,所采用的方式与 现在使用 Blue Prism® Interact 等工具的方式完全相同,以便在必要时审查决策。
- 2. 某些数据隐私法律要求组织使用统计模型对员工作出决策/预测,确保模型在统计学上足够 准确并避免歧视,以便公平地处理个人信息。随着用户继续训练模型,模型的准确度不断更 新,并且由用户自行决定继续训练模型( 通过提供足够的样本) 使其达到他们所预期的足够准 确度,再在生产流程中利用决策能力。
- 3. 为遵守透明原则,某些数据隐私法要求组织告知人们如何在机器学习系统中处理个人数据, 包括能够解释任何决策的依据。Decision 建立在简易和可审计的原则之上。在流程中使用该 模型后,您可以查看记录每个输入、输出、可信度评分和输出决策的审计日志。此信息适用于 [预测列表](#page-29-0)。

### <span id="page-4-0"></span>**Decision** 插件入门

<span id="page-4-1"></span>您的系统管理员将创建一个帐户,供您访问 Blue Prism® Hub 和授予您使用 Blue Prism Decision 插 件的权限。

### 登录到 Hub

1. 启动浏览器并转到 Authentication Server 网站。您的系统管理员将为您提供网站地址。我们的 示例显示 https://authentication.local

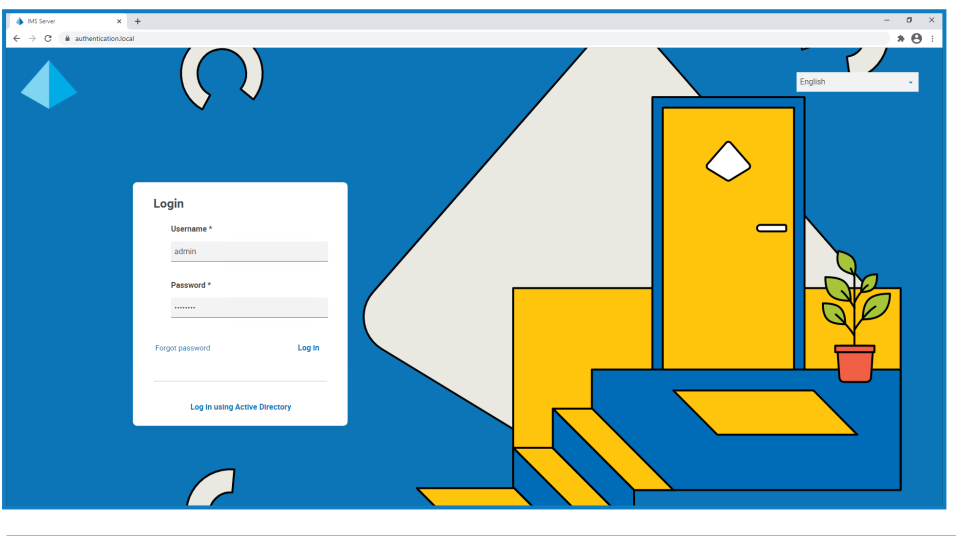

只有当在您的环境中配置了 Active Directory 身份验证时,使用 **Active Directory** 登录选 ℒ 项才会显示。

- 2. 使用以下选项之一登录:
	- **•** 输入您的凭据,然后点击登录。
	- **•** 点击使用 **Active Directory** 登录。这种方式将使用单点登录,因此您无需输入任何凭据。

系统会显示"应用程序选择"屏幕。如果您仅有权访问 Hub,则只能看到 Hub 磁贴。如果您还有 权访问基于 Web 的 Interact 应用程序,您将看到一个 Hub 磁贴和一个 Interact 磁贴,如下所 示:

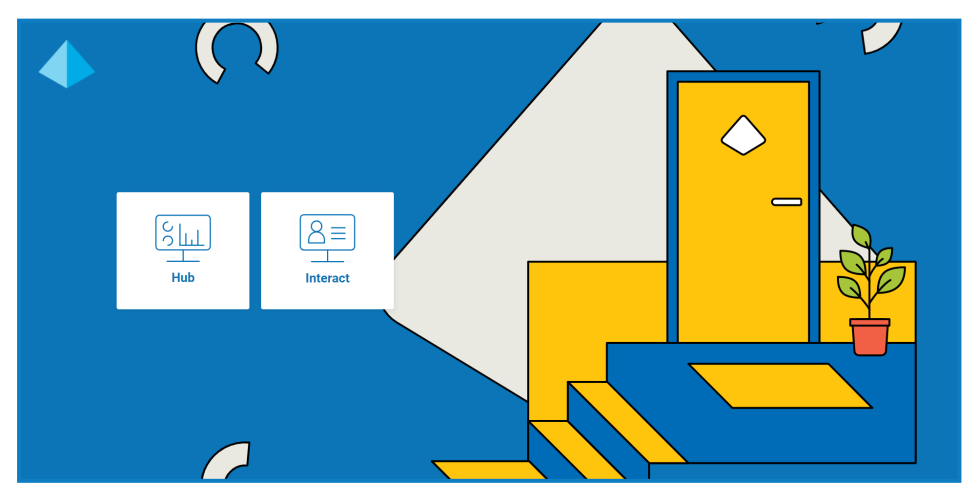

3. 点击 **Hub**,启动 Hub 网站。

### <span id="page-5-0"></span>打开 Decision 插件

1. 点击侧边栏菜单上的"Decision"以打开 Decision 插件。

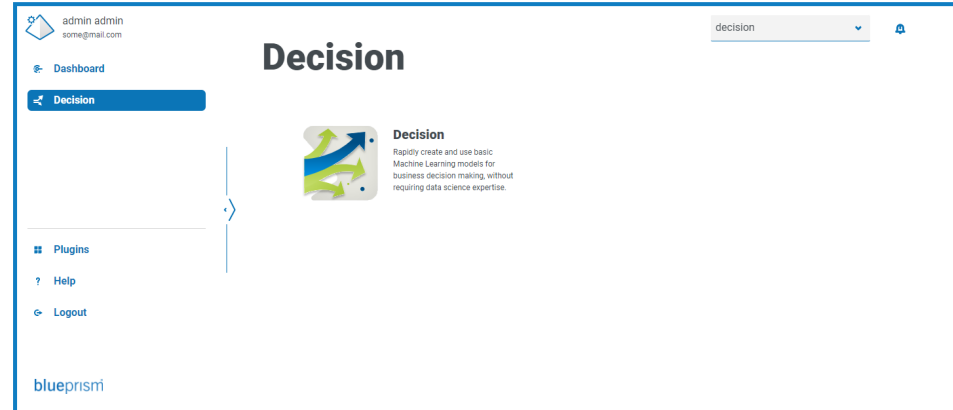

2. 点击 **Decision**。

Decision 插件显示"库"页面。

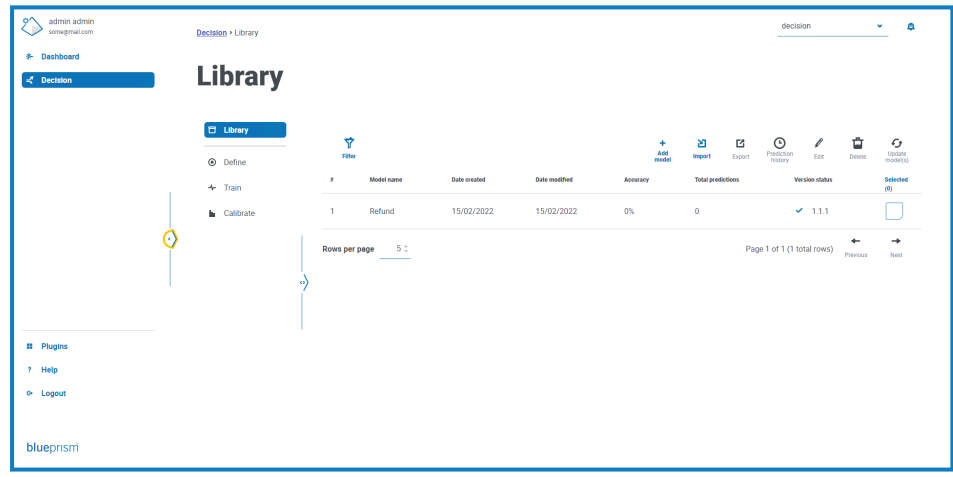

上面的示例显示了正在创建的单个模型,并将其作为本指南示例。

#### <span id="page-6-0"></span>库概述

"库"页面显示了您和系统中其他 Decision 用户在 Decision 中创建的所有模型。在这里,您可以创建 新模型并维护任何现有模型。

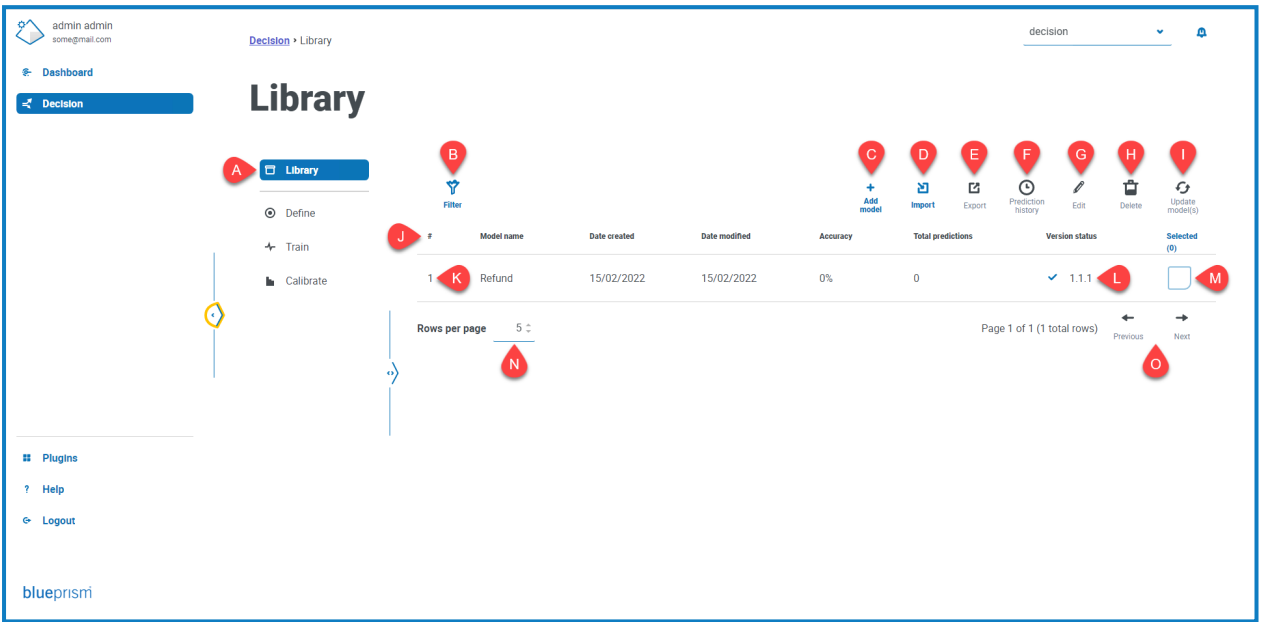

"库"页面为您提供以下信息和功能:

- A. 侧菜单—表明您正在查看的 Decision 插件中页面。此示例显示所选的库。
- B. 筛选器—点击即可[筛选显示的信息](#page-28-0)。您可以打开所需的筛选器并输入或选择相应的显示信 息。例如,您可以打开修改日期筛选器并输入日期范围以查看最近更新的模型。
- C. 添加模型—点击即可添加[新模型](#page-7-0)。
- <span id="page-6-1"></span>D. 导入—点击即可将模型[导入](#page-24-2) Decision。
- E. 导出—点击即可从 Decision [导出所](#page-24-1)选模型。
- F. 预测历史记录—点击即可查看[模型自动化使用情况的摘要](#page-29-0)。
- G. 编辑—点击即可[编辑选定的模型](#page-26-1)。
- H. 删除—点击即可[删除选定的模型](#page-26-2)。
- <span id="page-6-2"></span>I. 更新模型—点击即可[更新选定模型的模型服务版本。](#page-27-0)此选项仅适用于标记为具有无效版本的 模型。
- J. 列标题—点击列标题可更改排序顺序。例如,点击"#"按升序对模型标识符进行排序,再次点 击"#"按降序进行排序。
- K. 模型标识符—**#** 列显示模型标识符。当从 Blue Prism Automate 调用模型时,使用此唯一号码。
- L. 版本状态—表明此模型使用的模型服务版本。
- M. 选定—点击即可选择模型并激活操作图标 [E](#page-6-1) 至 [I](#page-6-2)。
- N. 每页行数—输入数字,或使用向上箭头和向下箭头更改页面上的行数。
- O. 上一页和下一页—点击上一页或下一页可浏览页面。

### <span id="page-7-0"></span>创建新模型

Blue Prism® Decision 旨在让您利用基于机器学习模型的训练实现决策自动化。Decision 非常灵活, 使您能够创建场景以满足组织的要求。

当您创建决策模型时,您需要执行以下操作:

- 1. [定义您的模型](#page-7-1)—添加标题、描述、决策类型和决策变量。
- 2. [训练您的模型](#page-11-0)—添加将用于制定决策的规则和样本。
- 3. [校准您的模型](#page-14-0)—审查您的模型决策结果并进行更正。

<span id="page-7-1"></span>以下信息使用了名为"退款"的简单决策模型的示例。此模型将决定是否根据输入的标准进行退款。

#### 定义模型

1. 在 Decision"库"[页面](#page-6-0)上,点击创建新模型。

显示"定义"页面时,"名称"图标处于活动状态。

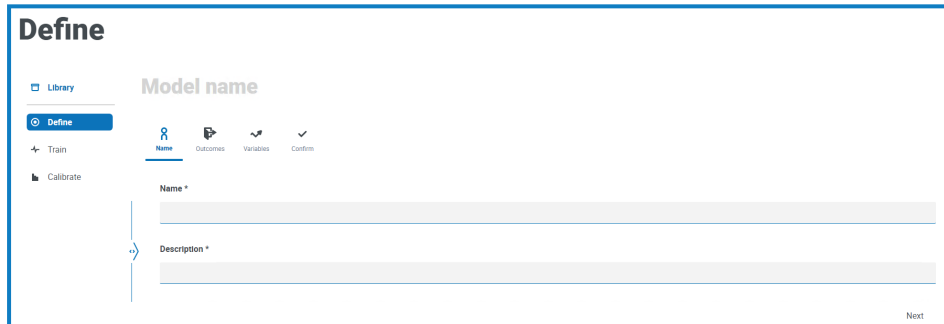

- 2. 在"名称"选项卡上:
	- a. 为您的模型输入名称和描述。

当您键入名称时,图标上方的"模型名称"将发生变化,以反映您输入的内容。

b. 点击下一步。

此时将显示"结果"选项卡。

- 3. 在"结果"选项卡上:
	- a. 在"问题"中,输入此决策模型旨在回答的主要问题。例如,我是否应该退款?
	- b. 选择答案是"数值"还是"分类"。有关详情,请参阅[什么是数值和分类答案](#page-9-0)? 在本页10。

c. 根据所选类型输入所需值。例如:

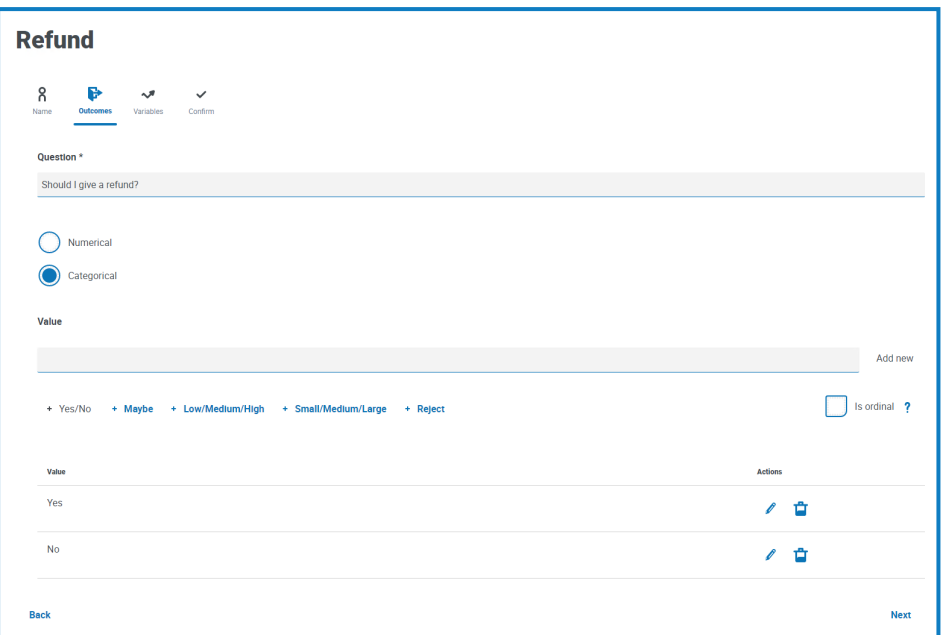

d. 点击下一步。

此时将显示"变量"选项卡。

- 4. 在"变量"选项卡上:
	- a. 点击新增,将新变量添加到模型。
	- b. 在"变量名称"中,输入与您正在创建的模型相关的信息。您可能会发现将其构建为问题 会很有用,例如,项的值是什么?或者他们是否返回了项?
	- c. 选择变量是"数值"还是"分类"。有关详情,请参阅[什么是数值和分类答案](#page-9-0)? 下一页。
	- d. 根据所选类型输入所需值。例如:

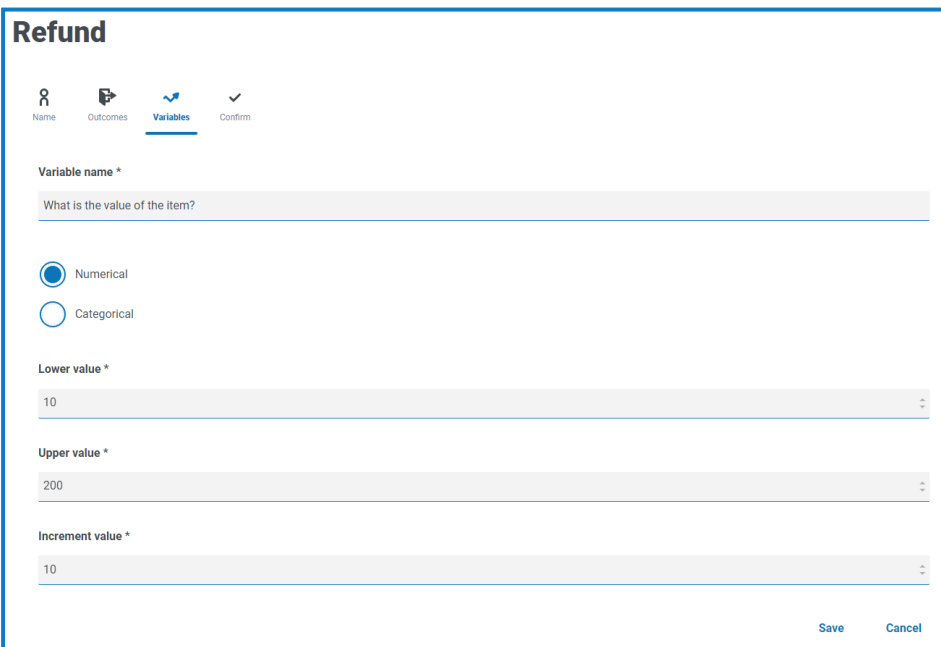

e. 点击保存。

f. 重复此过程,直到您定义了需要考虑以作出决定的所有变量。

g. 点击下一步。

此时会显示"确认"选项卡,显示已输入的所有信息的摘要。

5. 在"确认"选项卡上,点击"下一步"以保存模型。

此时将显示"训练"页面的"规则"选项卡。您现在已准备好[训练您的模型。](#page-11-0)

#### <span id="page-9-0"></span>什么是数值和分类答案?

定义模型时,您可以确定模型问题和各个变量的答案是否为:

**•** 数值—定义答案是数值。必须输入范围以及增量。以下显示了选择"数值"时所显示的字段示 例:

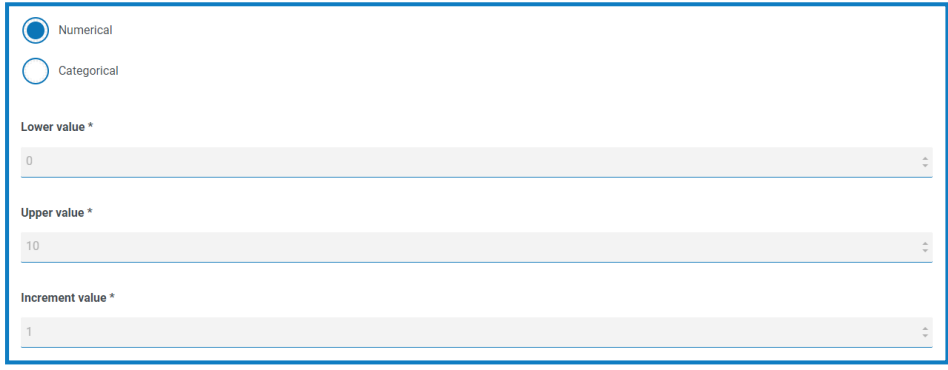

要定义您的答案,请参阅:

- **•** 下限值—输入可接受的最小数量。
- **•** 上限值—输入可接受的最大数量。
- **•** 增量值—输入预期增量。
- **•** 分类—定义答案具有基于文本的分类答案。您必须输入对问题或变量的有效答案的选择。 Decision 有许多预定义的选项可供选择,或者您可以定义自己的答案。以下显示了选定"分类" 时所显示的字段和选项的示例:

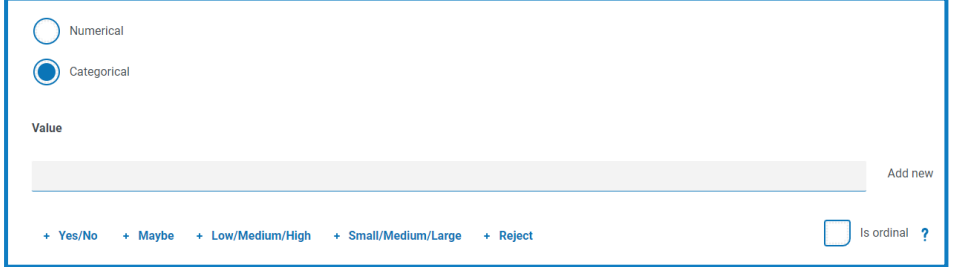

要定义您的答案:

- a. 您能执行以下操作之一:
	- **•** 选择"值"字段下方的其中一个预定义选项。
	- **•** 在"值"中输入您自己的条目,然后点击"新增"。
	- **•** 组合这些方法—选择预定义选项并添加一些附加值。
- b. 如果需要,选择"是序数"—答案值根据您输入的顺序具有优先级。

添加值时,它们会显示在字段下方的摘要中,例如:

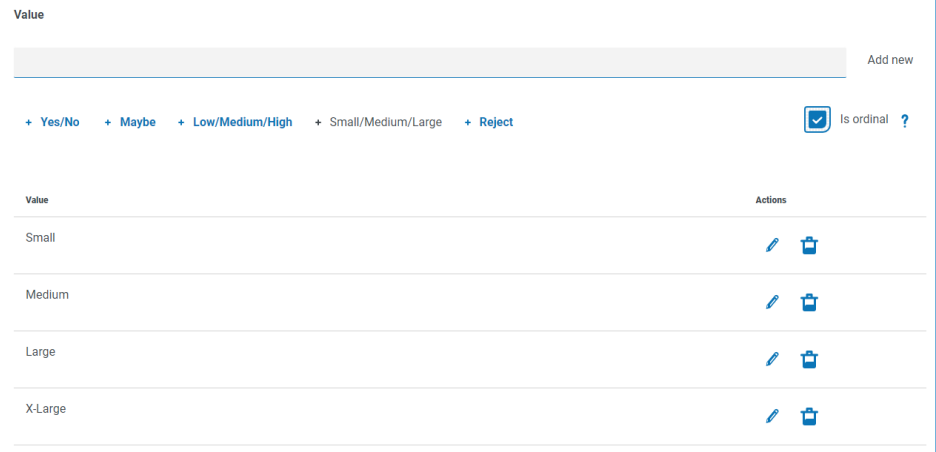

您可以编辑或删除这些值中的任何一个。

#### <span id="page-11-0"></span>训练模型

当您定义了您的模型后,您就已准备好训练您的模型了。当您首次打开"训练"页面时,"规则"选项 卡将显示模型名称和规则问题:

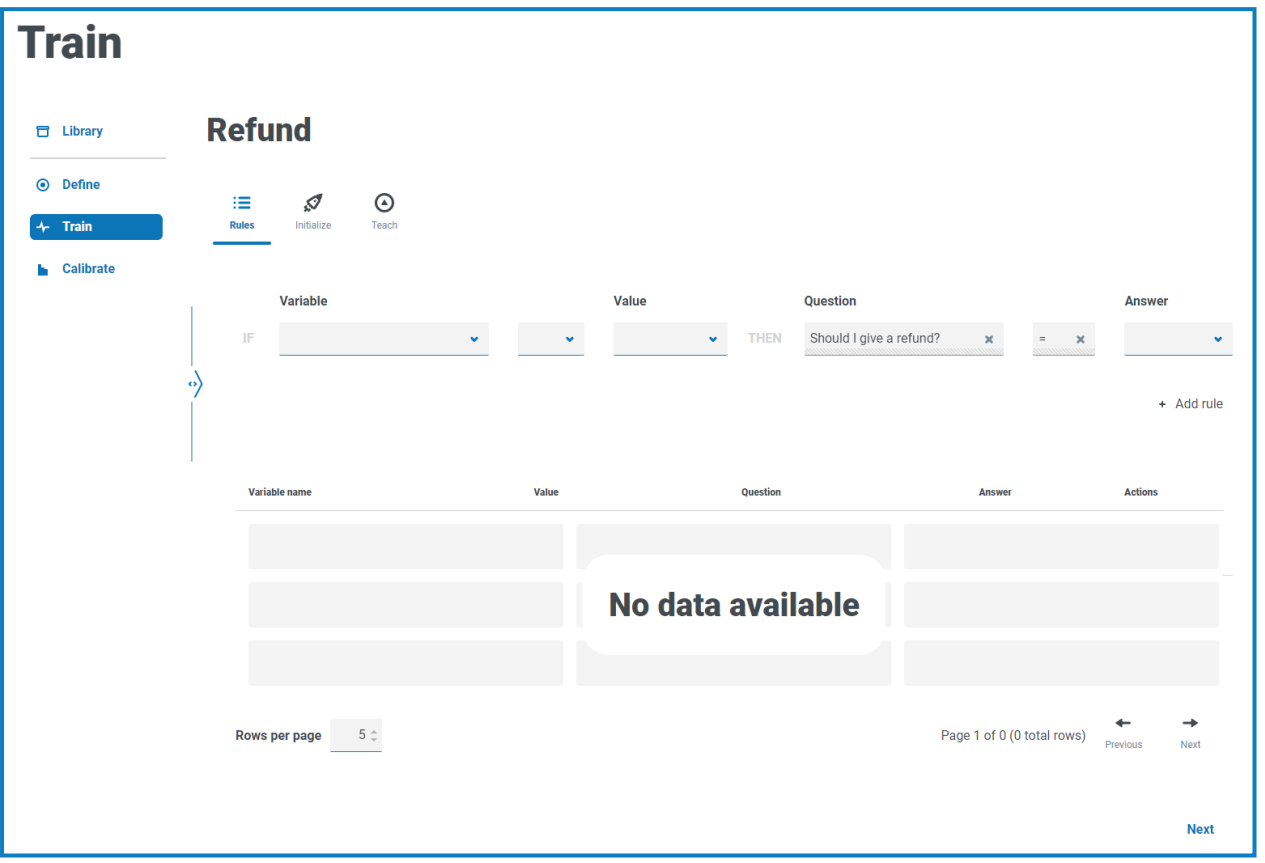

<span id="page-11-1"></span>1. 在"训练"页面的"规则"选项卡上,您可以定义硬编码规则。规则被定义为输入变量的条件,并 覆盖所有其他结果。可以创建多个规则,并按照创建顺序应用这些规则,最早的规则为先。

大多数模型不需要规则。训练模型和创建样本应足以实现预期结果。只有当您拥有最终 结果时,才会添加一条规则,该规则将始终基于特定条件。

如果您需要任何规则,请遵循以下步骤。否则,点击"下一步"并移至[步骤](#page-12-0) 2 中的"初始化"选项 卡:

- a. 在"变量"中,选择要定义答案的变量。
- b. 选择合适的验证程序。可用的选项取决于值是分类还是数值。它们是:
	- **=** 等于
	- **!=** 不等于
	- **<** 小于
	- **<=** 小于或等于
	- **>** 大于
	- **>=** 大于或等于
- c. 在"值"中,根据变量和验证程序选择合适的值。

d. 在"答案"中,根据您定义的变量标准,为模型问题选择合适的答案,例如:

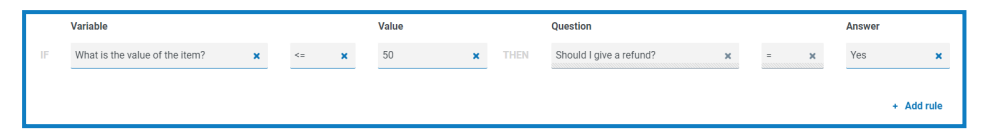

e. 点击"添加规则"。

该规则显示在"规则"选项卡底部的摘要中。

规则按由最新到最旧的顺序显示,但按最旧到最新的顺序应用。

f. 重复建立任何其他所需规则的流程。

g. 点击下一步。

<span id="page-12-0"></span>此时系统会显示初始化选项卡。

- 2. 在初始化选项卡上,如果您创建的模型具有以下内容:
	- **•** 分类结果—系统会提示您为每个结果创建样本。这是必需的,以便模型知道可以返回哪 些值。如果可能的结果值中一个样本也没有,则模型将无法预测此值。
	- **•** 数值结果—您不需要初始化模型,点击下一步并移至[步骤](#page-13-0) 3 中的教学选项卡。

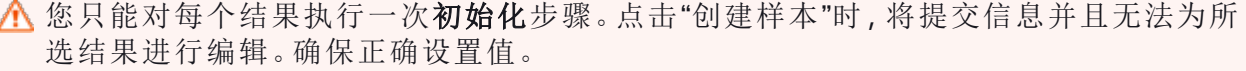

对于分类模型:

a. 调整变量的值,直到它们适合所显示的结果,例如:

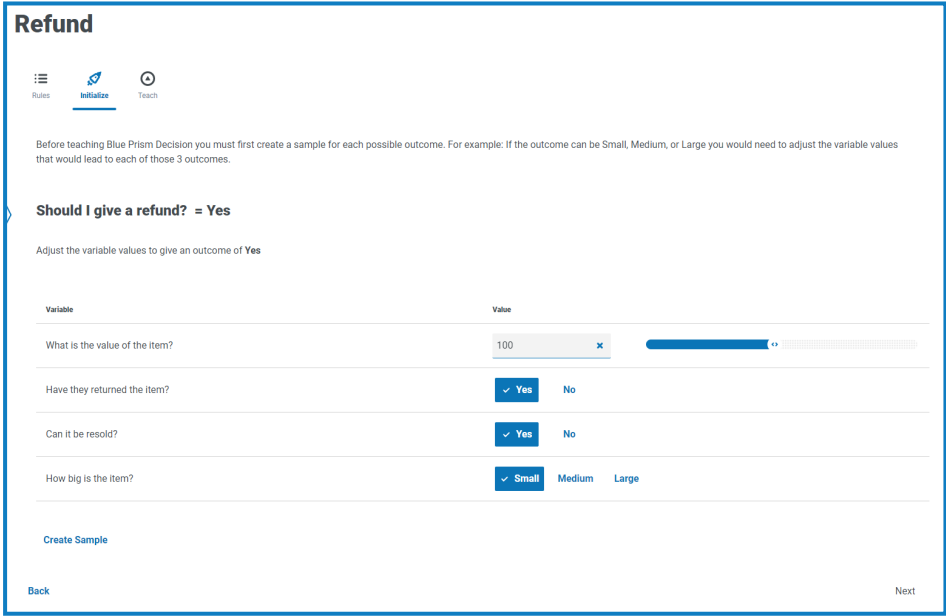

b. 点击"创建样本"。

系统会存储值并显示新的样本结果。

- c. 重复此过程,直到不再显示新的样本结果。
- d. 点击下一步。

此时会显示"教学"选项卡。

<span id="page-13-0"></span>3. 在"教学"选项卡上,您将看到一个生成的场景,您需要对以下场景做出响应,例如:

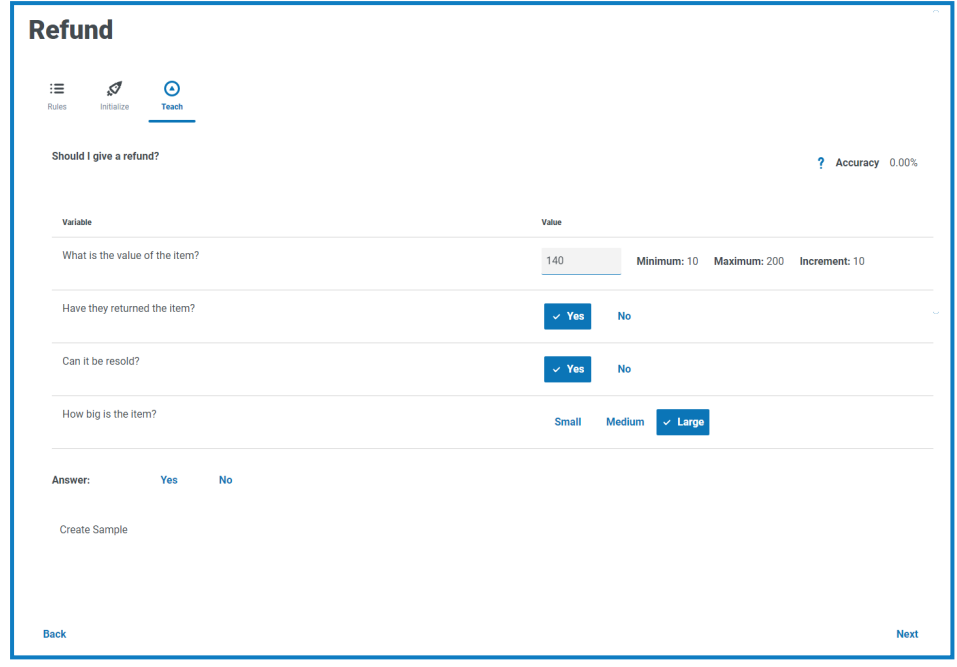

精度显示一个百分比,表示根据训练数据预计模型正确的频率。当您创建样本时,此值 将发生变化。

- a. 点击相应的答案。
- b. 点击"创建样本"。

系统会存储值并显示新的样本。

c. 重复此过程,直到创建足够的样本以涵盖不同的场景。您创建的样本越多,您的模型就 越准确。

Θ 在决定您想用来训练模型的样本数量时,请考虑您的模型所包含的变量类型。对 于具有变量的模型,具有以下特征:

- **•** 多个值,您可以从大约 15 个样本开始。
- **•** 具有两个选项( 二进制值) 的值,例如 Yes/No 或 True/False,您可能只需要少 数样本,因为值组合的数量较少。例如,如果您有三个变量,均包含二进制 值,则您只能有八个可能的组合。

如果需要,您可以稍后创建更多样本。

如果需要,您可以在回答之前更改生成的场景。要这样做:

- **•** 对于分类变量,请点击相应的值。
- **•** 对于数值变量,直接在字段中输入值。您输入的值必须满足增量要求,例如,如果 增量设置为10 且最小值为10,则不能输入18,您需要输入20。
- d. 点击下一步。

此时将显示"校准"页面的"询问"选项卡。您现在已准备好[训练模型。](#page-14-0)

#### <span id="page-14-0"></span>校准模型

当您训练完您的模型后,您就已准备好校准您的模型了。您可以查看所选输入的模型预测结果,并 根据需要进行更正。当您首次打开"校准"页面时,"询问"选项卡会显示模型名称、模型变量、模型预 测以及基于该规则、匹配样本或与所选类似样本中最接近样本所匹配决策的基础。例如:

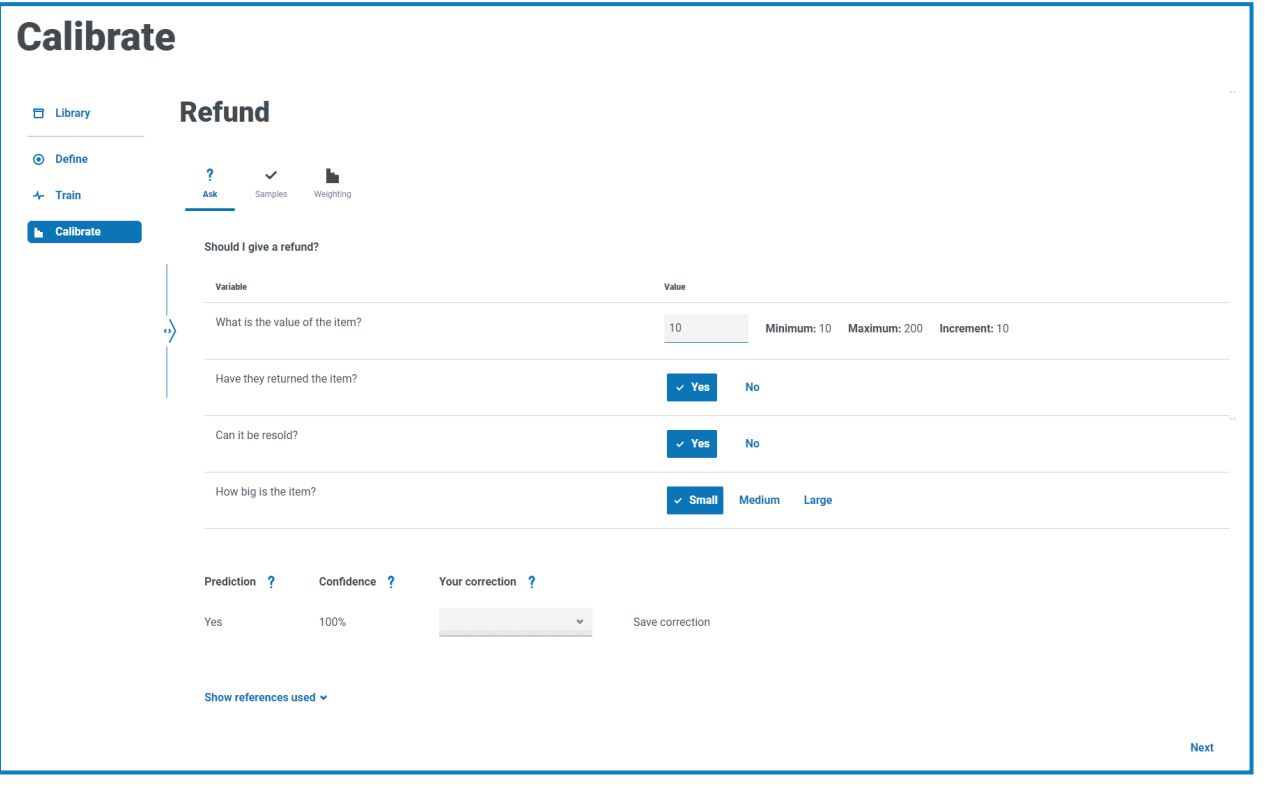

"询问"选项卡的格式类似于"教学"选项卡。在"教学"选项卡上,Decision 要求您根据提供的变 量值获得结果。在"询问"选项卡上,Decision 根据您设置的变量值为您提供结果。

- 1. 在"校准"页面的"询问"选项卡上,您必须查看和更正模型的预测结果:
	- a. 根据显示的变量值,查看"预测"下的结果。

Θ 该模型的可信度也显示百分比越高,该模型就越有可能为您提供您期望的答案。

b. 如果预测基于与类似样本( 点击显示使用的参考时显示) 的匹配,并且若您不同意结果, 您可以在您的更正中输入所需值,然后点击保存更正。

您无法更正基于匹配样本或规则的预测。 如果您不同意基于规则或匹配样本的预测结果,则需要重新训练您的模型。您需 要更正:

- **•** 特定[规则。](#page-11-1)
- **•** [规则的](#page-11-1)顺序—按最旧到最新的顺序应用。
- **•** 样本—这可能需要您删除不正确的样本,并使用"教学"[选项卡创](#page-13-0)建新样本。

- c. 更改变量的值并重复上述步骤。要这样做:
	- **•** 对于分类变量,请点击相应的值。
	- **•** 对于数值变量,直接在字段中输入值。您输入的值必须满足增量要求,例如,如果 增量设置为 10 且最小值为 10,则不能输入 18,您需要输入 20。
- d. 当您感觉您已经查看了足够的组合时,请点击"下一步"。

此时将显示"样本"选项卡。

2. 在"样本"选项卡上,您可以看到训练模型时创建样本的摘要,例如:

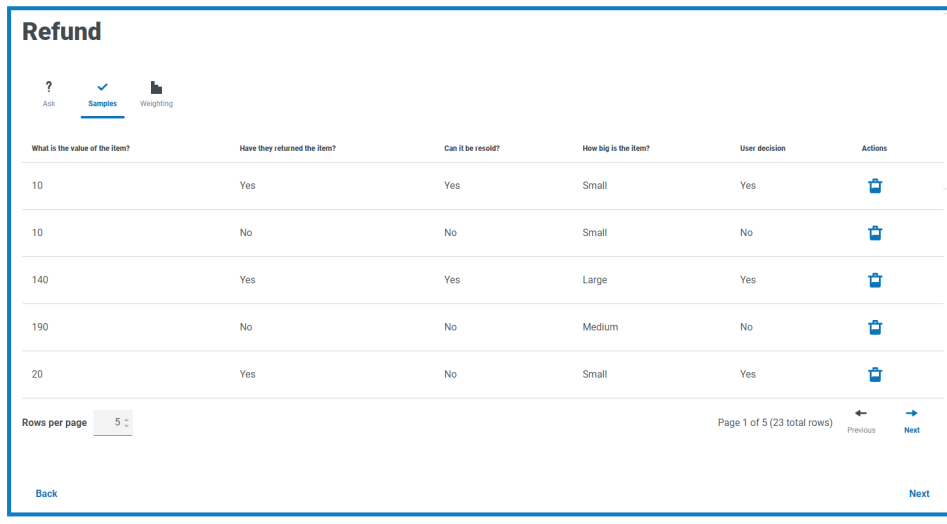

a. 查看样本。

 $\Theta$ 您可以通过增加"每页行数"的值以在页面上看到更多样本。

b. 如果需要,点击"操作"列中的相关删除图标,删除任何过时或不正确的样本。

c. 点击下一步。

此时将显示"加权"选项卡。

3. 在"加权"选项卡上,模型根据您在训练样本时提供的答案以显示对变量重要性的评估,例如:

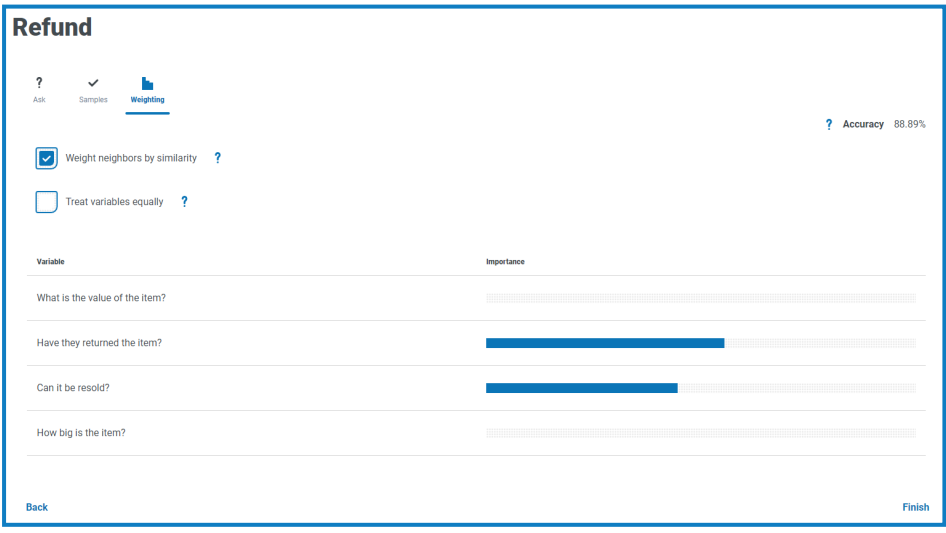

建议使用默认值。但是,如果需要的话,您可以调整以下内容:

- a. 如果需要,请取消选中"按相似性对邻居加权"。默认情况下会选择此选项。 邻居被视作与为变量输入值相似的样本子集。当此选项为:
	- **•** 选定—与所提供的值最相似的邻居对结果的影响将大于其他邻居。
	- **•** 未选定—所有邻居样本对结果的影响相同。
- b. 如果需要,选择"同等处理变量"。默认情况下不会选择此选项。当此选项为:
	- **•** 已选定—所有变量对结果具有同样级别的影响。
	- **•** 未选定—模型动态地确定每个变量对结果的影响,这一点通过所显示摘要中的重 要性一栏来证明。

c. 点击完成。

您的模型现已准备就绪以供使用。

如果需要,您可以随时重新训练和重新校准您的模型。您训练的模型越多,模型的准确性和可 Θ 信度就越强。

但是,如果您在"训练"页面的"教学"选项卡上为变量的所有可能组合创建样本,您将无法创建 任何样本来校准您的模型。

### <span id="page-17-0"></span>在自动化中使用模型

Blue Prism 可以使用经过训练和校准的 Decision 模型来自动化执行决策流程。

根据您自动化的决策执行流程类型,您应考虑在流程中建立对人工审核员的要求。 Θ

作为 Decision 安装流程的一部分, 将 Decision API VBO 导入 Blue Prism 交互式客户端, 该客户端为 Decision Web API 服务设置详细信息并提供使用 Decision 模型的操作。这是能够使用 Blue Prism 和 Decision 的要求。有关详情,请参阅 Decision [安装指南。](https://bpdocs.blueprism.com/hub-interact/4-6/zh-hans/decision/decision-install.htm)

#### <span id="page-17-1"></span>在流程中使用 Decision 模型

将 Decision 模型纳入流程中,使流程能够基于大量输入得出结论,而无需在 Blue Prism 中构建更复 杂的流程。

要在流程中使用您的 Decision 模型,请执行以下操作:

- 1. 在 Blue Prism 交互式客户端中,在 Process Studio 中打开所需的流程。
- 2. 添加"操作"环节,然后双击该环节,打开"操作属性"窗口。
- 3. 在"操作属性"中:
	- a. 输入操作的名称和可选说明。
	- b. 从"业务对象"下拉列表中选择"实用程序—Decision"。

如果您尚未为操作输入名称,则名称现在默认为 Utility – Decision::Get Prediction。 Δ.

- c. 在"输入"选项卡上,在"模型 ID"的"值"列中输入模型的识别码。您可以在 Decision 的"[库](#page-6-0)" [页面找](#page-6-0)到模型识别码。
- d. 在"输出"选项卡上,点击"存储位置"列为每个输出创建图标。 每个单元格都被填充,例如:

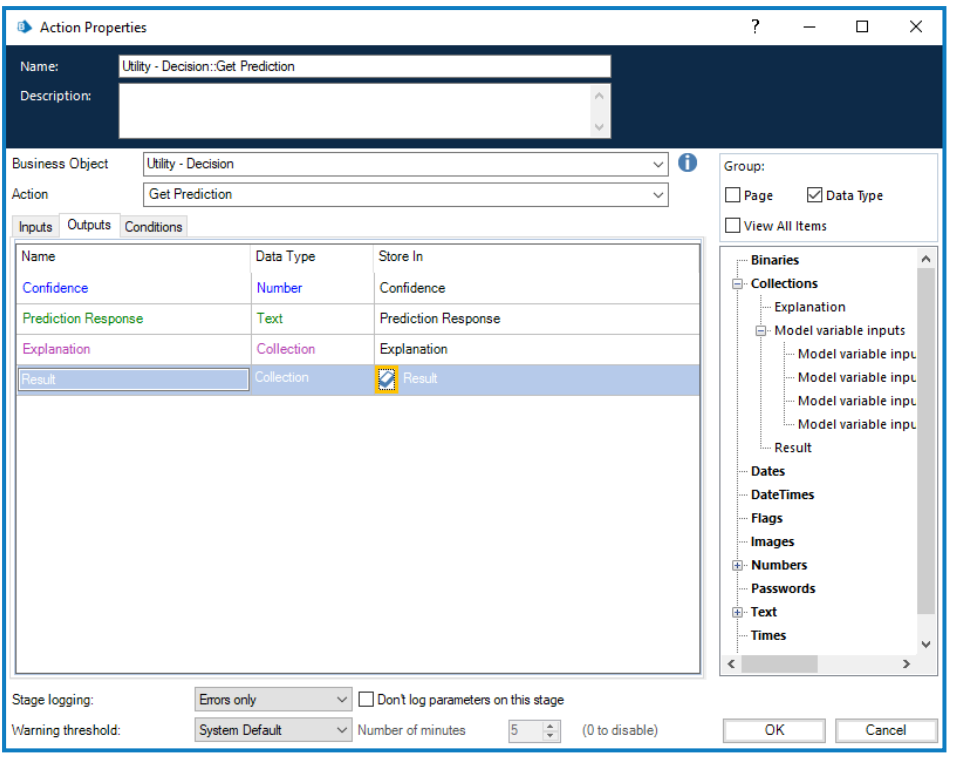

e. 点击确定。

更新后的操作会为输出显示已创建的集合和数据项。

- <span id="page-18-0"></span>4. 将新集合添加到流程( 这将用于输入) ,然后双击它以打开"集合属性"窗口。
- 5. 在集合属性中:
	- a. 为您的集合输入名称和可选说明。
	- b. 在"字段"选项卡上,将与模型中变量数量一样多的字段添加到此集合中。将每个变量的 名称复制到每个字段中,并将每个字段的"类型"设置为"文本"。名称必须相同。

Decision 中"校准"页面上的"加权"选项卡列出了所有变量。 Θ

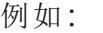

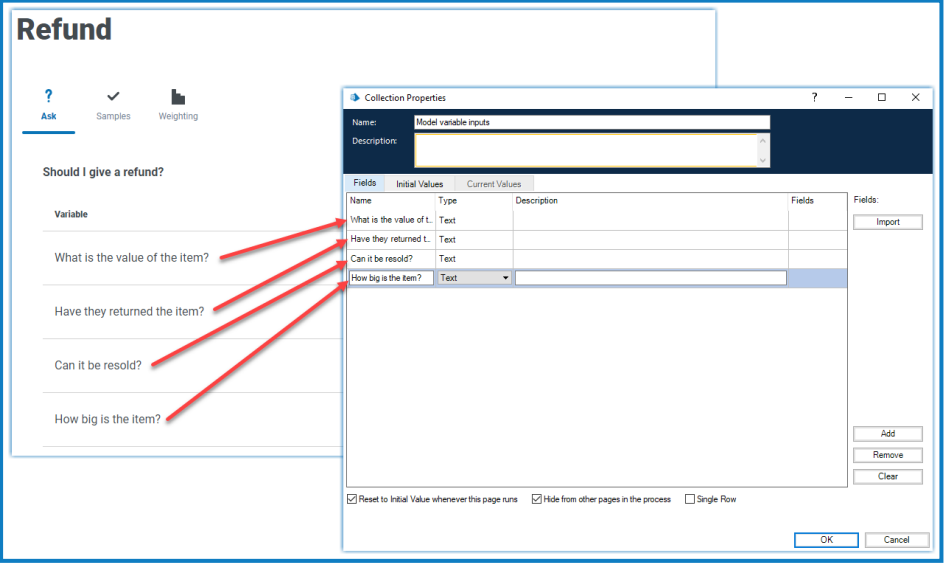

<span id="page-19-0"></span>c. 如果需要,在"初始值"选项卡上,添加一行并输入任何初始值。

d. 点击确定。

- 6. 双击"操作"环节,打开"操作属性"窗口。
- 7. 在"操作属性"的"输入"选项卡上,将您在[步骤](#page-18-0) 5 中创建的集合从导航树拖放到输入的值。 集合的名称显示在方括号之间,例如:

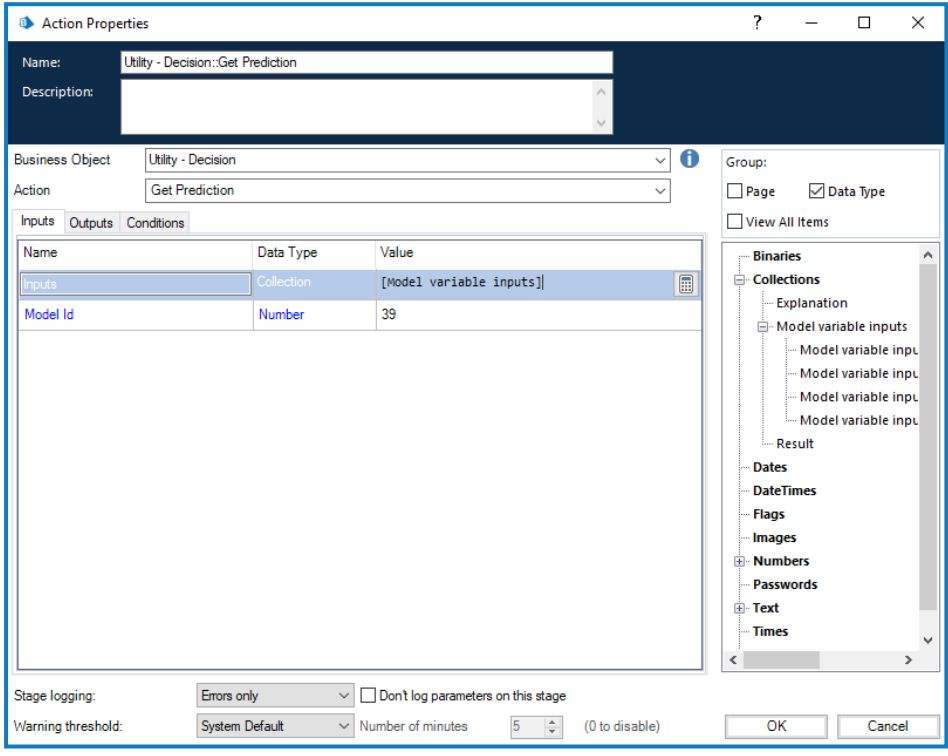

#### 8. 点击确定。

现在,您可以围绕决策模型构建其他流程。

如果您想测试您的连接,并检查您是否可以提供输入和接收结果,请创建一个仅具有"开始"环 Θ 节和"结束"环节的新流程。按上文所述添加"操作"环节,并使用[步骤](#page-19-0) 5c 中的初始值提供一组 输入。完成上述步骤后,您的流程将如下所示:

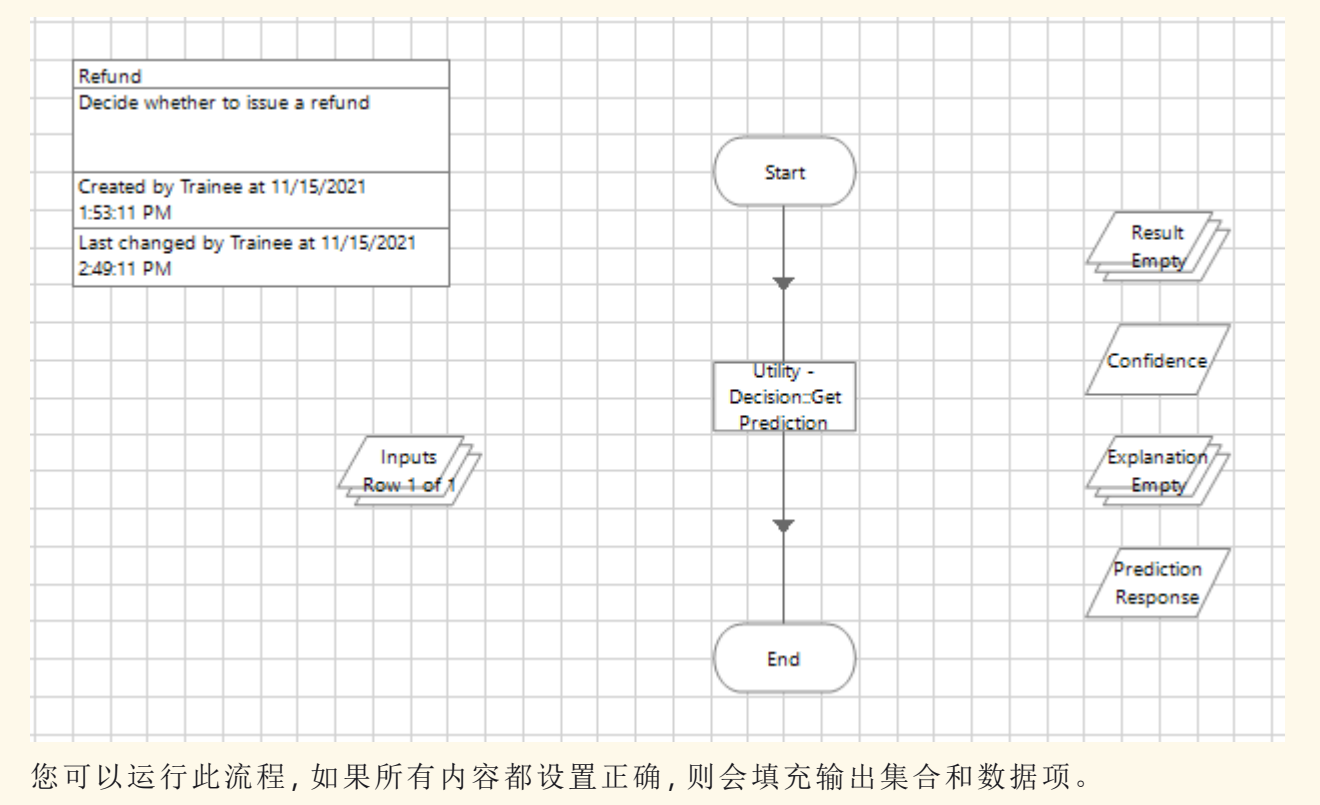

<span id="page-20-0"></span>如果您收到错误,请检查模型信息是否正确,以及连接详细信息和凭据是否正确配置。

### 包括人工审核人

您可以将人工审核人或审批人纳入自动化流程。以下示例是建议的方法,使用 Blue Prism Interact 作为用户的界面。设计符合组织要求的自动化。

此示例包括流程中的人工审批人,以审核数据和批准结果,其中模型可信度水平低于定义的阈值。 在这种情况下,低于 80%。

要在流程中添加审批人:

- 1. 在 Blue Prism 中,打开 Process Studio 中所需的流程。
- 2. 在流程中模型的"操作"阶段后的相应位置,添加 **Decision** 阶段并双击它以打开"Decision 属 性"窗口。

- 3. 在"Decision 属性"中:
	- a. 输入相应阶段的名称和可选说明。
	- b. 使用从模型的"操作"阶段收到的输出,输入您想要结果为 True 的表达式。例如,使用 [创](#page-7-0) [建新模型](#page-7-0) 在本页8 中所示的"退款"模型,有效表达式为:

```
([Prediction Response] = "Yes" AND [Confidence] > 0.8)
或
```
([Prediction Response] = "No" AND [Confidence]  $> 0.7$ )

在此示例中,已为不同的响应定义了两个不同的值。如果模型的预测响应为:

- **•** "Yes"且可信度大于 0.8 (80%),结果将为 True。如果可信度为 0.8 或更低,结果将 为 False。
- **•** "No"且可信度大于 0.7 (70%),结果将为 True。如果可信度为 0.7 或更低,结果将 为 False。

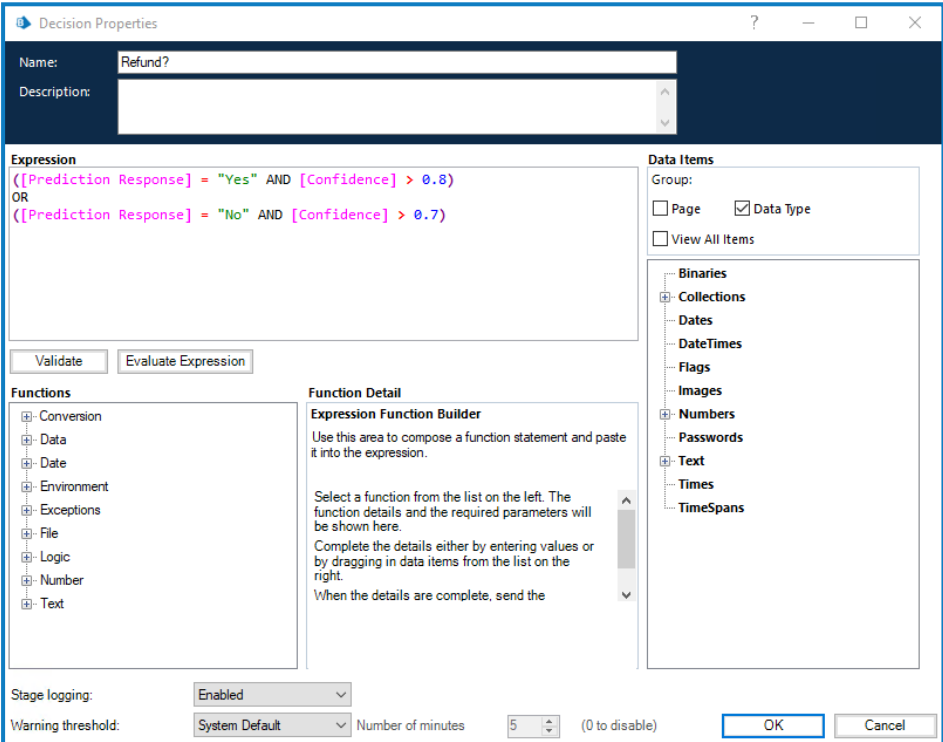

c. 点击确定。

系统会显示更新后的 Decision 阶段。

- 4. 在流程中添加后续步骤,例如:
	- **•** 如果 Decision 阶段的结果为 False( 下图中的"No") ,则流程会将信息提交给审批人。
	- **•** 如果 Decision 阶段的结果为 True( 下图中的"Yes") ,则流程可继续遵循自动化路径。

例如:

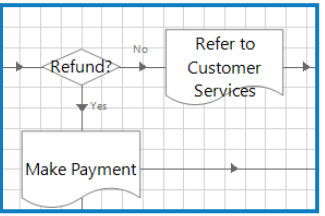

在这种情况下,两个路由都会在自动化流程中调用其他页面。如果是退款的结果?Decision 阶段包括:

- **•** Yes,使用的是"付款"页面,这会触发要发放的退款。
- **•** No,使用的是"参考客户服务"页面,这会将信息发送给人工审批人。此页面上的流程包 括:

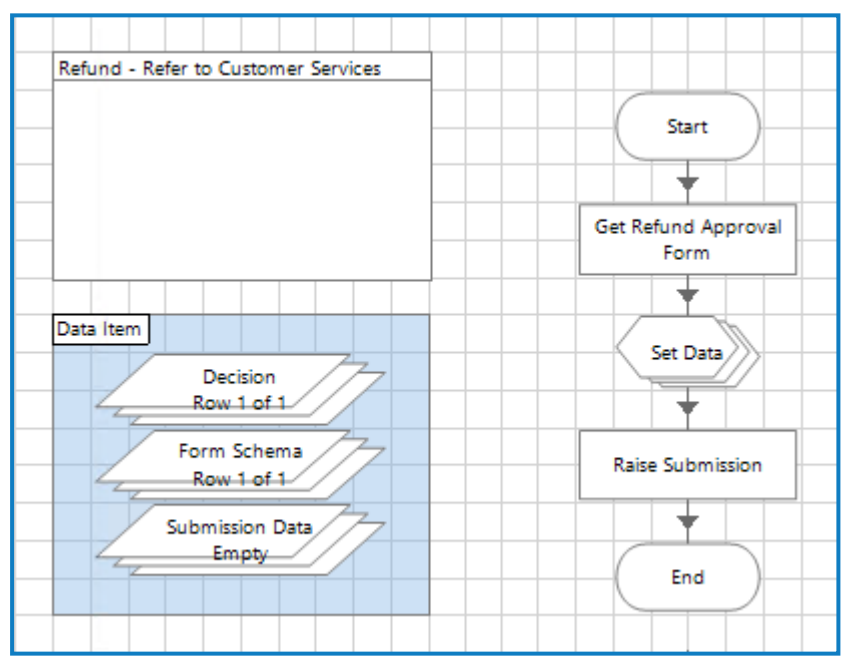

向客户服务代表提交 Interact 表单,他们可以在其中查看退款详情,并批准或拒绝请 求。然后,他们的回复将重新提交到工作队列,以便 Digital Worker 采取行动。

5. 将其他 Decision 阶段添加到您的流程中,以评估人工审批人的回复,并将他们的回复纳入自 动化中。

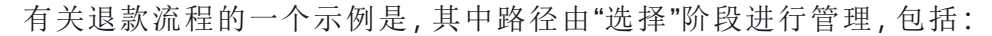

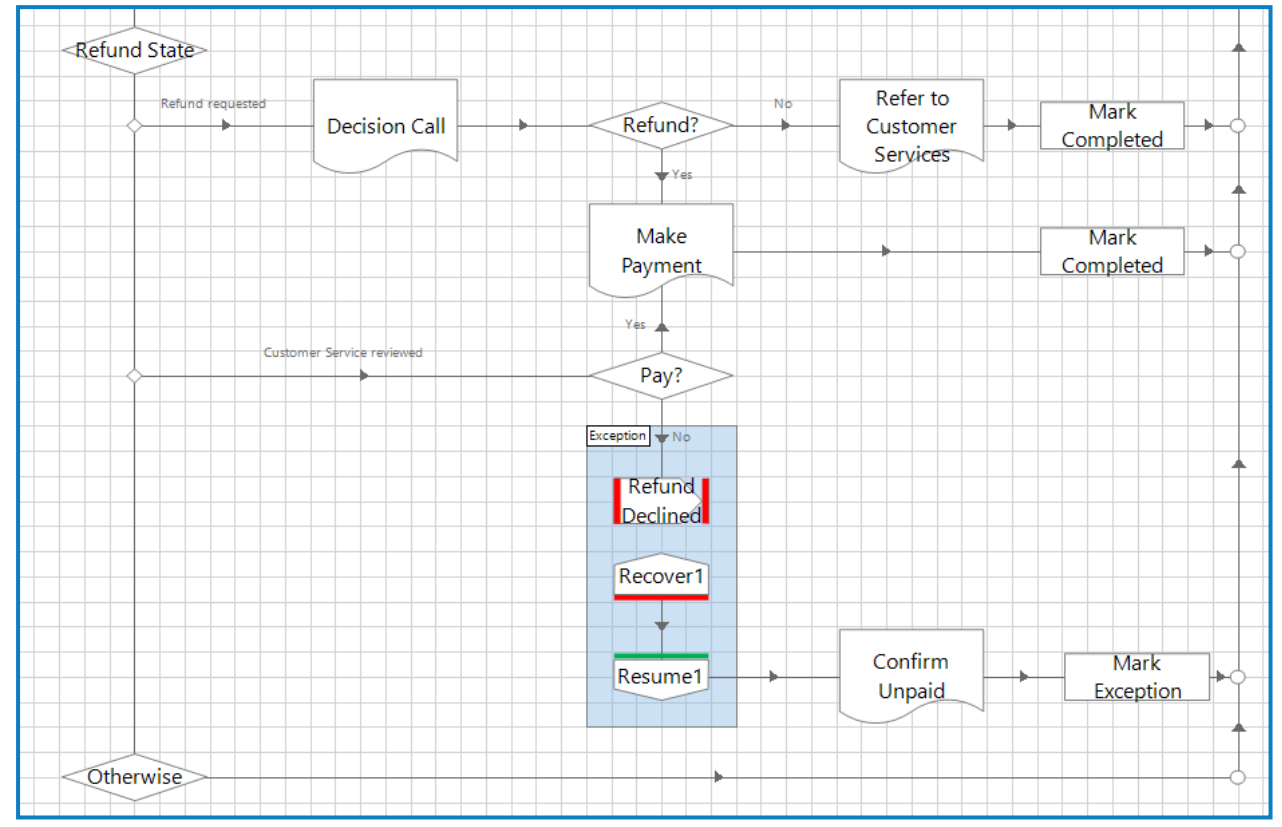

### <span id="page-24-0"></span>导出和导入模型

您可以在 Decision 中导出和导入模型。这使您能够在不同环境之间轻松移动模型, 例如在开发和生 产环境之间移动模型。

如果 Blue Prism 流程已使用模型, 则模型识别号是该流程使用的唯一标识符。如果要将流程从 开发环境移至生产环境,您需要更新流程中的模型识别号,以匹配导入 Decision 时分配给模 型的新编号。

#### <span id="page-24-1"></span>导出模型

您可以导出一个或多个模型。这些模型包括使用模型所需的所有信息,包括变量、训练和校准样 本,以及用于创建模型的模型服务版本号。预测历史记录和识别号不会导出,因为此信息对于 Decision 环境是唯一的。

要导出:

1. 在 Decision"库"[页面](#page-6-0)上,选中所需模型对应的复选框。您可以选中多个复选框。

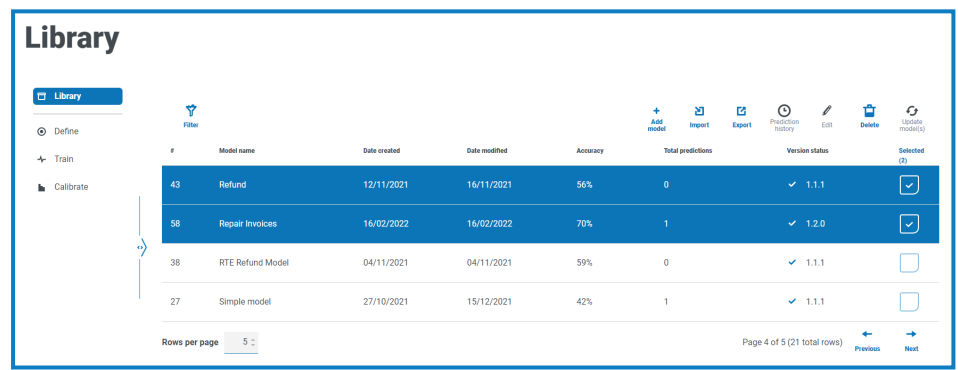

2. 点击导出。

系统会显示一条通知,通知您模型已成功导出。模型将导出到 Downloads 文件夹中的 ZIP 文 件。

<span id="page-24-2"></span>3. 检查 ZIP 文件是否包含您需要的模型。文件名反映了模型名称,文件类型为 .dcmdl。

#### 导入模型

您可以导入已从其他 Decision 实例导出的一个或多个模型。 要导入:

- 1. 如果您的模型包含在 ZIP 文件中,请提取文件。
- 2. 在 Decision"库"[页面](#page-6-0)上,点击导入。

系统会显示"打开"对话框。

3. 导航到存储模型的文件夹,选择一个或多个模型,然后点击打开。 系统会显示一条消息,显示导入进度。完成后,消息将更改为指示导入成功。 如果无法导入任何模型,消息还会提供无法导入的模型的列表。对于任何无法导入的模型, 建议您从源环境中再次导出模型并导入新文件。

如果您导入之前已导入的模型,则会创建重复模型。原始模型不会被覆盖。

4. 点击"关闭"图标。

您的模型会在 Decision"库"页面上显示。这些模型会获得 Decision 环境中可用的下一个识别 号。

### <span id="page-26-1"></span><span id="page-26-0"></span>维持模型

#### 编辑模型

您可以编辑"库"页面上显示的任何模型。编辑模型的能力取决于模型在定义、训练和校准流程中所 处的阶段。如果模型是:

- **•** 已定义但未训练或校准—您可以更改模型中的任何字段。
- **•** 已定义并经过训练但未校准—您可以通过编辑规则和创建样本来重新训练模型。您无法在模 型定义中编辑结果或变量,也无法编辑"训练"页面上的初始化选项卡。
- **•** 定义、训练和校准—您可以通过编辑规则和创建样本以及重新校准模型来重新训练模型。您 无法在模型定义中编辑结果或变量,也无法编辑"训练"页面上的初始化选项卡。

要编辑模型,请执行以下操作:

- 1. 在 Decision"库"[页面](#page-6-0)上,选中所需模型对应的复选框。
- 2. 点击编辑。

系统会显示您选定的模型对应的"创建"页面。

- 3. 点击"下一步",然后到达带有要更改的字段的选项卡,并根据需要编辑模型。有关详情,请参 阅[创建新模型](#page-7-0) 在本页8。
- <span id="page-26-2"></span>4. 完成更改后,点击"下一步"并浏览流程的其余部分,以创建您已更新的模型。有关详情,请参 阅[创建新模型](#page-7-0) 在本页8。

#### 删除模型

您可以删除 Blue Prism Decision"库"页面上显示的任何模型。

如果该模型正由自动化使用,则将破坏该自动化。在删除模型之前,确保不再使用该模型。

要删除模型,请执行以下操作:

- 1. 在 Decision"库"[页面](#page-6-0)上,选中所需模型对应的复选框。您可以选择多个模型。
- 2. 点击删除。

此时会显示一条消息,要求您确认您要删除该模型。

- 3. 点击"是"以永久删除该模型。 系统会显示一条消息,确认模型已成功删除。
- 4. 点击"关闭"图标,即可关闭消息并返回"库"页面。

#### <span id="page-27-0"></span>更新模型以使用其他 Model Service

在"库"页面上,用于创建模型的 Model Service 版本在版本状态下显示。例如:

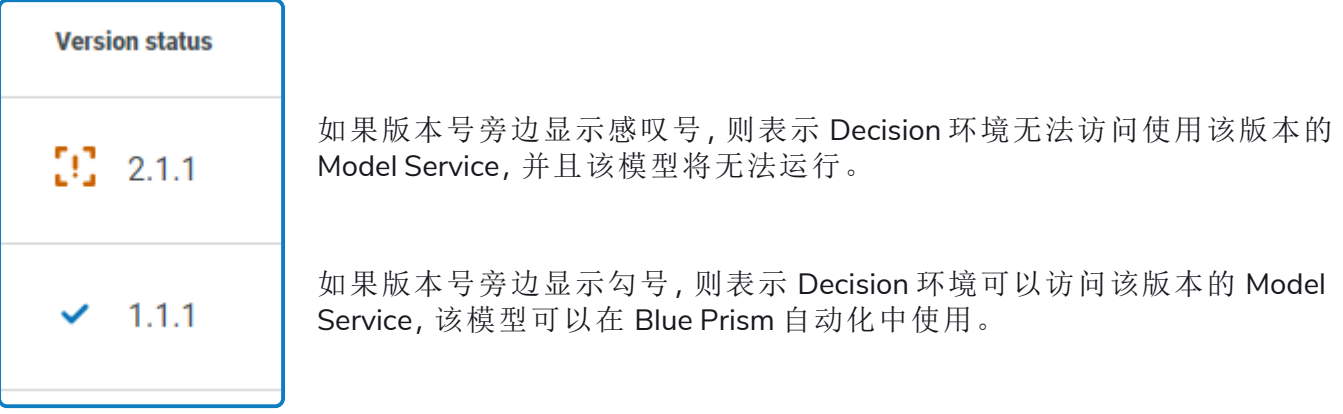

如果模型的版本号无效,您可以更新模型以使用 Decision 环境可用的最新 Model Service。 要更改模型使用的 Model Service:

1. 在 Decision"库"[页面](#page-6-0)上,选中所需模型对应的复选框。您可以选择多个模型。

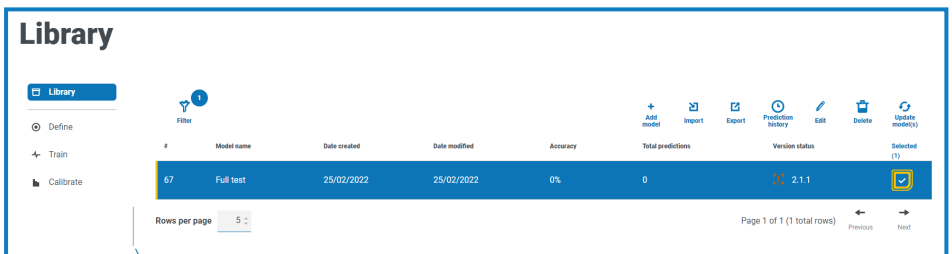

2. 点击更新模型。

系统会显示一条消息,要求您确认您要将模型更新到最新的 Model Service 版本。

3. 点击是。

系统会显示一条消息,确认模型已成功删除。

4. 点击"关闭"图标,即可关闭消息并返回"库"页面。 模型会显示更新的版本号。

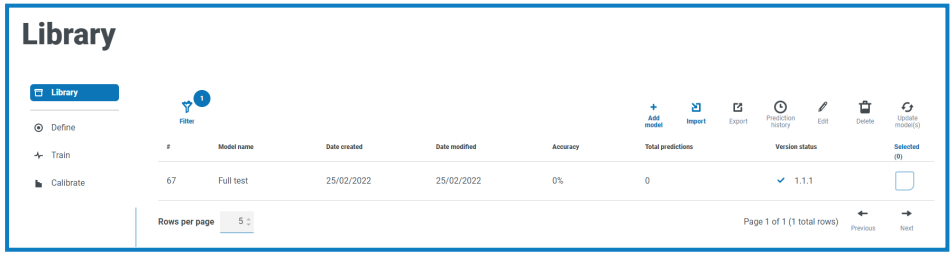

#### <span id="page-28-0"></span>查找模型

您可以使用"库"页面上的筛选器搜索特定模型。如果应用了筛选器,筛选器图标旁边会显示一个圆 圈,显示已设置的筛选器数量,例如:

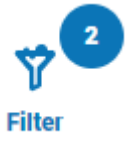

要应用筛选器:

- 1. 在 Decision"库"页面上,点击[筛选器](#page-6-0),即可打开"筛选器"面板。
- 2. 使用切换开关打开所需的筛选器,填写信息以查找模型。您可以同时应用多个筛选器。 可用的筛选器如下:

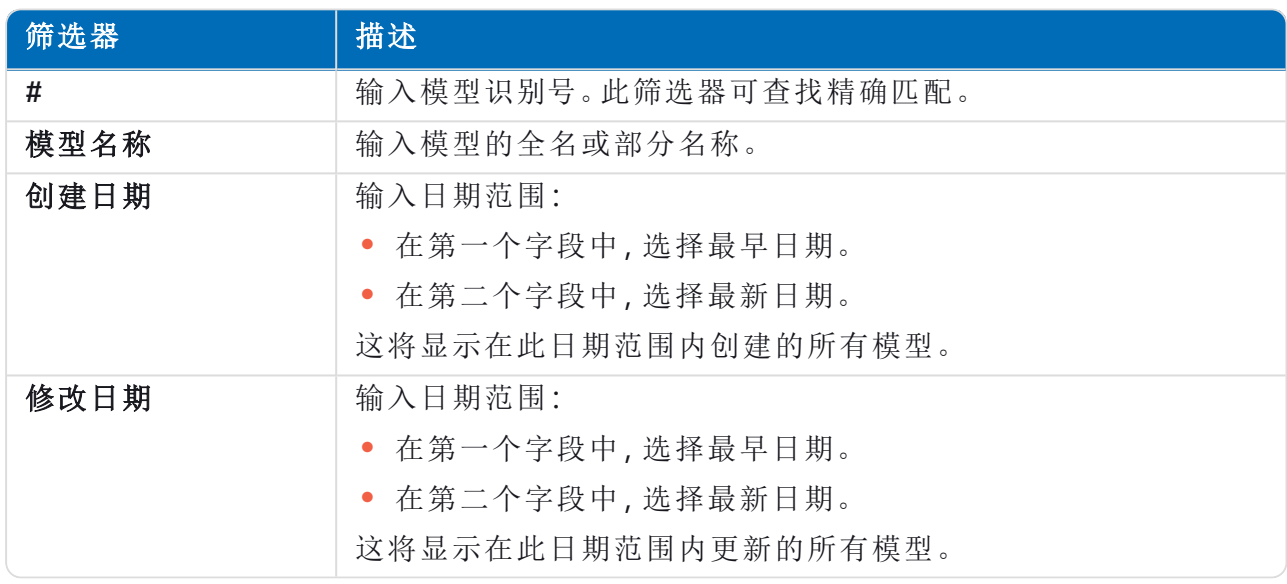

"库"页面会立即显示与您输入的信息匹配的所有模型。

如果已经设置了筛选器,但想要再次查看未筛选的信息,请关闭所需的筛选器,或移除 筛选器中的任何设置以将其留空。

3. 点击关闭抽屉以关闭"筛选器"面板。

### <span id="page-29-0"></span>查看模型的使用情况

<span id="page-29-1"></span>您可以查看自动化流程使用模型的次数、模型收到的输入以及其提供回自动化的决策。自动化使 用的模型由"库"页面上的总预测列指示,该列显示已使用模型的次数。

### 查看模型预测历史记录

1. 在 Decision"库"[页面](#page-6-0)上,选中所需模型对应的复选框。

在本示例中,已使用该模型五次:

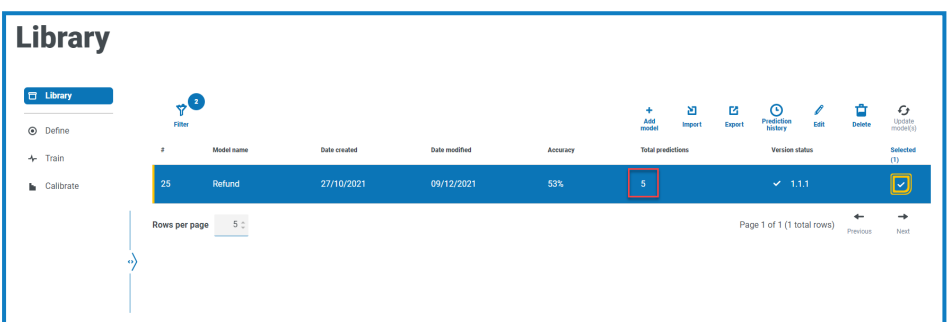

#### 2. 点击预测历史记录。

预测列表显示输入和模型结果,和输出的可信度水平以及生成日期和时间。相关 ID 可以追溯 到使用该模型的自动化请求。

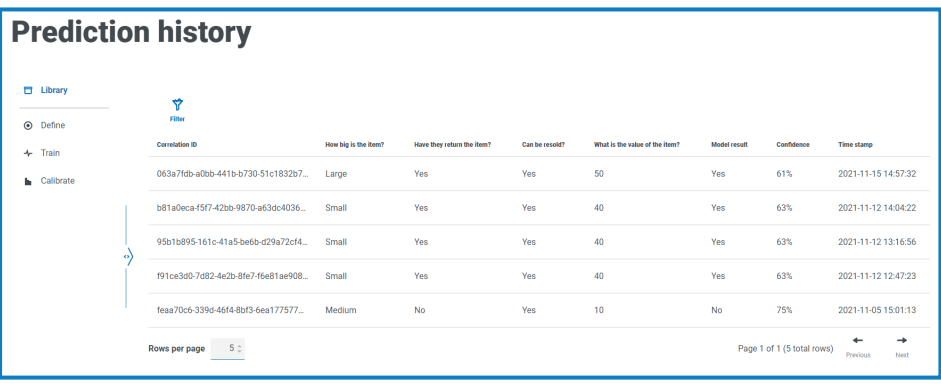

Θ 为了更轻松地在"预测历史记录"页面中查找记录,您可以点击筛选器并使用筛选器查找 所需的记录。

### <span id="page-29-2"></span>在模型预测历史记录中查找条目

您可以使用"预测历史记录"页面上的筛选器搜索模型做出的预测。如果应用了筛选器,筛选器图标 旁边会显示一个圆圈,显示已设置的筛选器数量,例如:

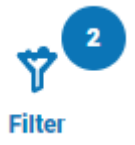

要应用筛选器:

- 1. 在"预测历史记录"页面上,点击筛选器,打开"筛选器"面板。
- 2. 使用切换开关打开所需的筛选器,填写信息以查找模型。您可以同时应用多个筛选器。

可用的筛选器如下:

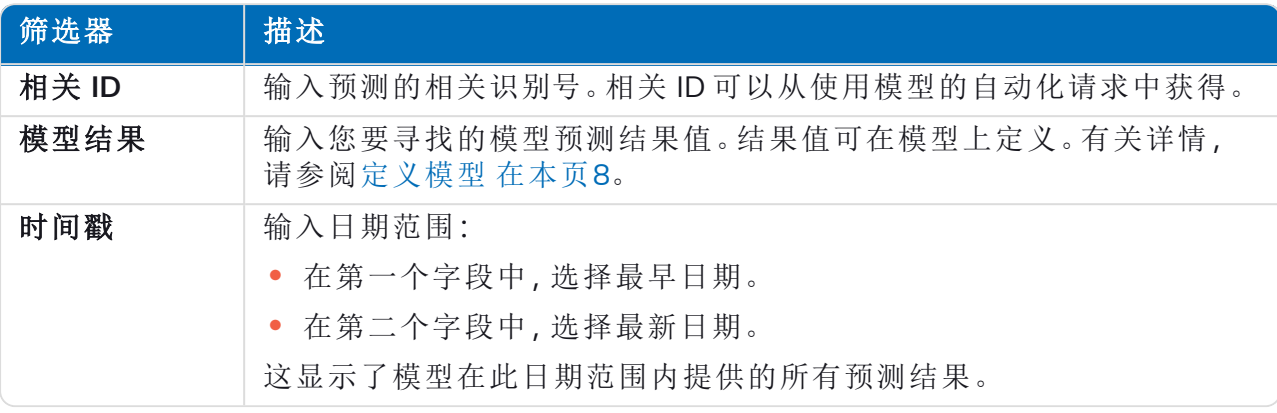

"预测历史记录"页面会立即显示与您输入的信息匹配的所有记录。

如果已经设置了筛选器,但想要再次查看未筛选的信息,请关闭所需的筛选器,或移除 筛选器中的任何设置以将其留空。

3. 点击关闭抽屉以关闭"筛选器"面板。

### <span id="page-31-0"></span>术语表

术语按字母顺序列出。  $\mathcal{Q}_a$ 

<span id="page-31-6"></span><span id="page-31-5"></span><span id="page-31-4"></span><span id="page-31-3"></span><span id="page-31-2"></span><span id="page-31-1"></span>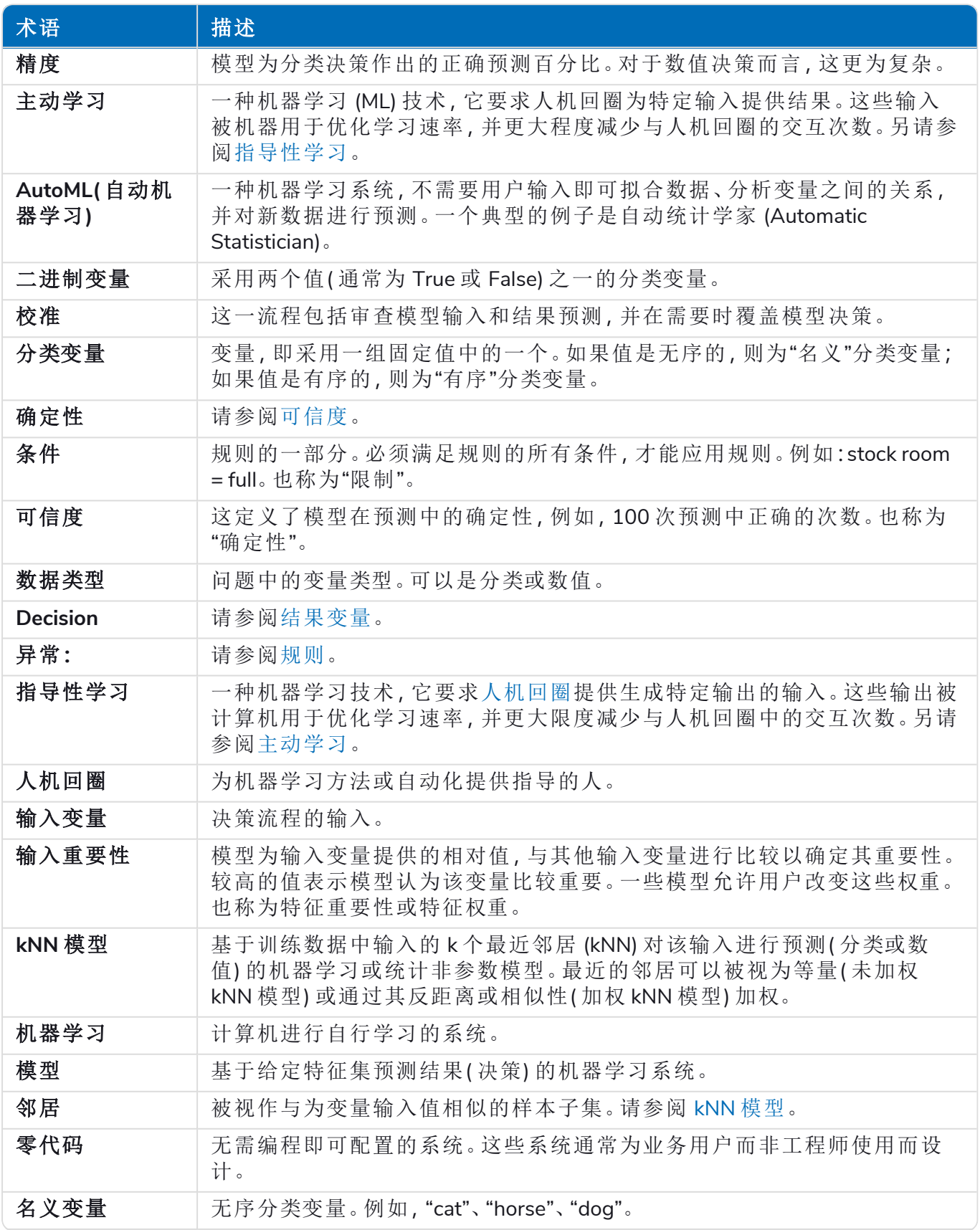

<span id="page-32-2"></span><span id="page-32-1"></span><span id="page-32-0"></span>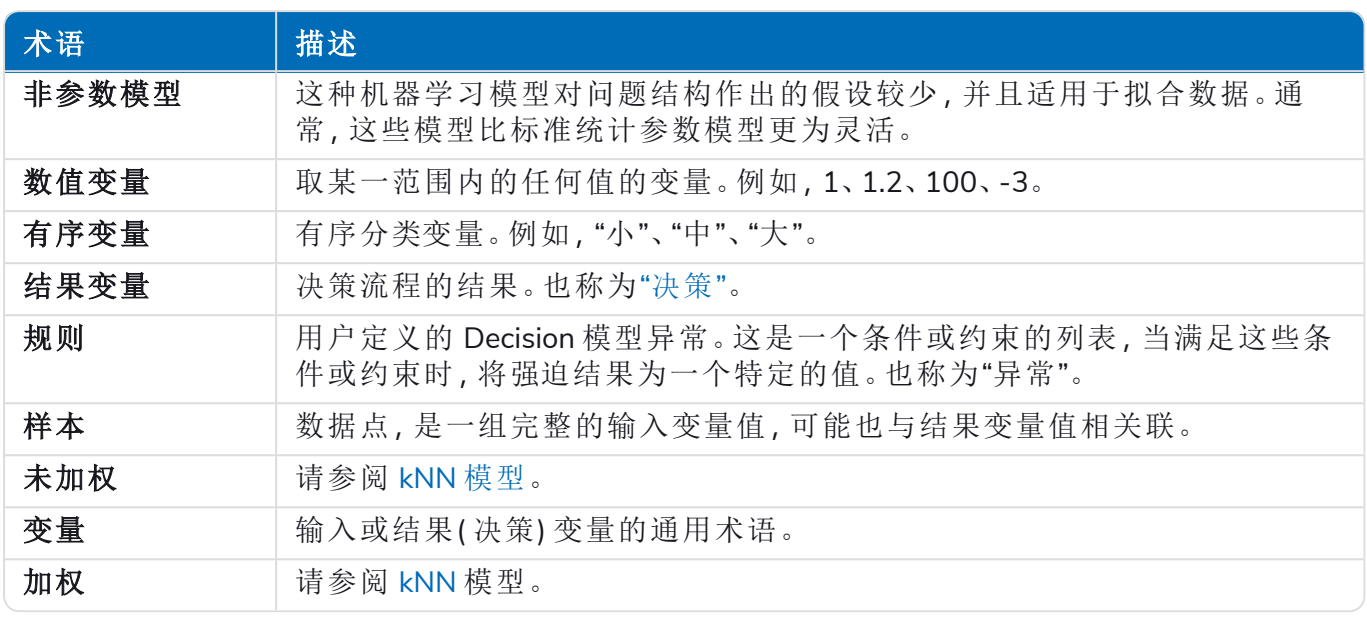